# O3 Edge 2.1 EnOcean Application Guide Edition 1.0

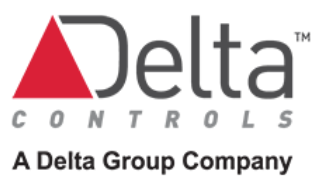

© 2021 Delta Controls. All rights reserved.

No part of this document may be reproduced, transmitted, transcribed, stored in a retrieval system, or translated into any language (natural or computer), in any form or by any means, without the prior written permission of Delta Controls.

Limited permission is granted to reproduce documents released in Adobe® Portable Document Format (PDF) electronic format in paper format. Documents released in PDF electronic format may be printed by end-users for their own use using a printer such as an inkjet or laser device. Authorized distributors of Delta Controls products (Delta Partners) may print PDF documents for their own internal use or for use by their customers. Authorized Delta Partners may engage a printing or copying company to produce copies of released PDF documents with the prior written permission of Delta Controls.

Information in this document is subject to change without notice and does not represent a commitment to past versions of this document on the part of Delta Controls. Delta Controls may make improvements and/or changes to this document at any time.

Document edition: 1.0

## **Contents**

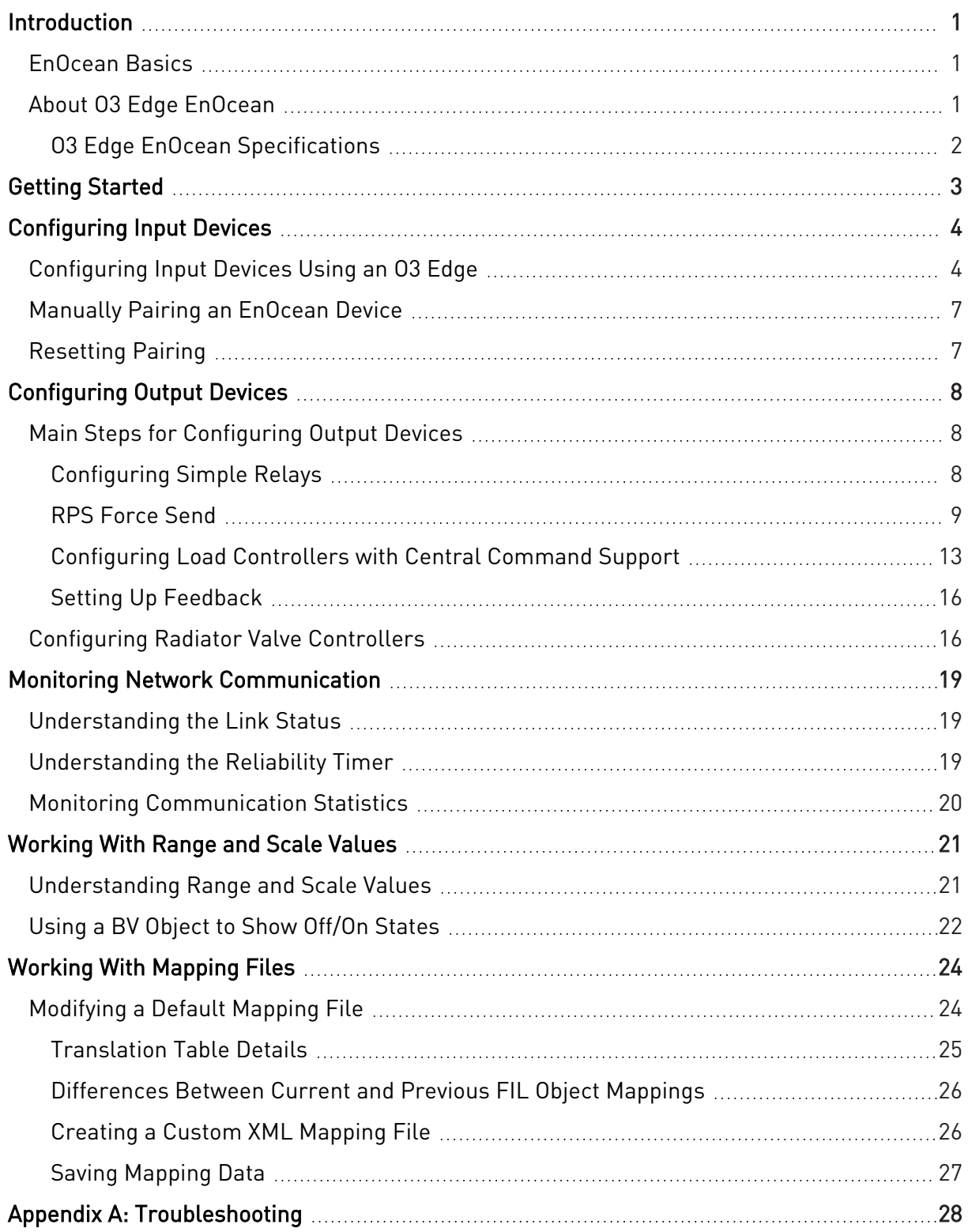

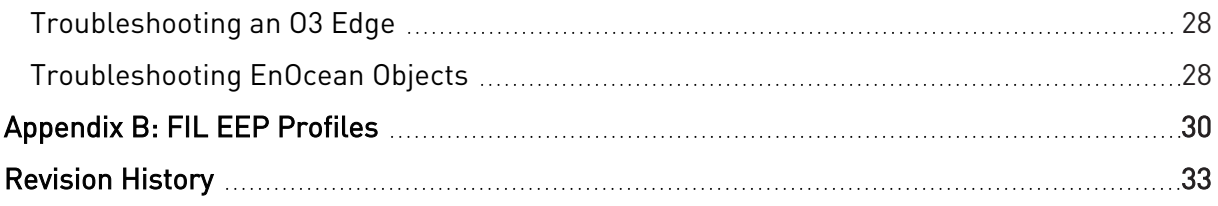

# <span id="page-4-0"></span>**Introduction**

This guide describes how to connect an 03 Edge EnOcean® device to EnOcean, using BACnet for configuration.

The information in this document applies to O3 firmware version 2.1 and enteliWEB 4.19 for the following O3 Edge models: O3-EDGE-02-E8 and O3-EDGE-02-E9.

### <span id="page-4-1"></span>**EnOcean Basics**

EnOcean is a wireless protocol for ultra-low power energy harvesting sensors, switches, and controls. EnOcean devices offer batteryless, maintenance-free operation and come with standardized communication profiles to ensure interoperability across manufacturers.

EnOcean devices use short, infrequent radio signals and can transmit over distances of up to 30 m (100 ft) indoors. The signals are received and processed by line-powered devices such as relay switch actuators, repeaters, or gateways.

<span id="page-4-2"></span>For more information about the EnOcean wireless standard, see [https://www.enocean.com](https://www.enocean.com/) and [https://www.enocean-alliance.org](https://www.enocean-alliance.org/)

### **About O3 Edge EnOcean**

O3-EDGE-02-E8 and O3-EDGE-02-E9 devices are embedded with EnOcean gateway, connecting wireless EnOcean protocol to the O3 Edge, which can then be used to configure data through its connected interfaces (BACnet, MQTT, etc). The communication protocol is defined by EnOcean Serial Protocol 3.0.

The embedded gateway acts as both a receiver and a transmitter, reading from EnOcean input devices and writing to EnOcean output devices. Structured View (SV) objects represent the EnOcean devices on the network, with device data mapped to BACnet values according to a supplied XML mapping file. Normally these mappings are based on an EnOcean Equipment Profile (EEP), but custom mappings are also supported.

The gateway currently supports the following EEP types:

- F6: Repeated Switch Communication (RPS) Telegram, e.g., F6-02-01
- D5: 1 Byte Communication (1BS) Telegram, e.g., D5-00-01
- A5: 4 Byte Communication (4BS) Telegram, e.g., A5-20-01

For more information, see [http://tools.enocean-alliance.org/EEPViewer.](http://tools.enocean-alliance.org/EEPViewer)

Communication is established between the O3 Edge EnOcean device and an EnOcean device through a pairing process in which the device is put into learn mode and a "learn in" or "learn out" packet is sent from the gateway to the device.

#### <span id="page-5-0"></span>**O3 Edge EnOcean Specifications**

The following table lists the specifications of the O3 Edge EnOcean-compatible device in O3 firmware version 2.1:

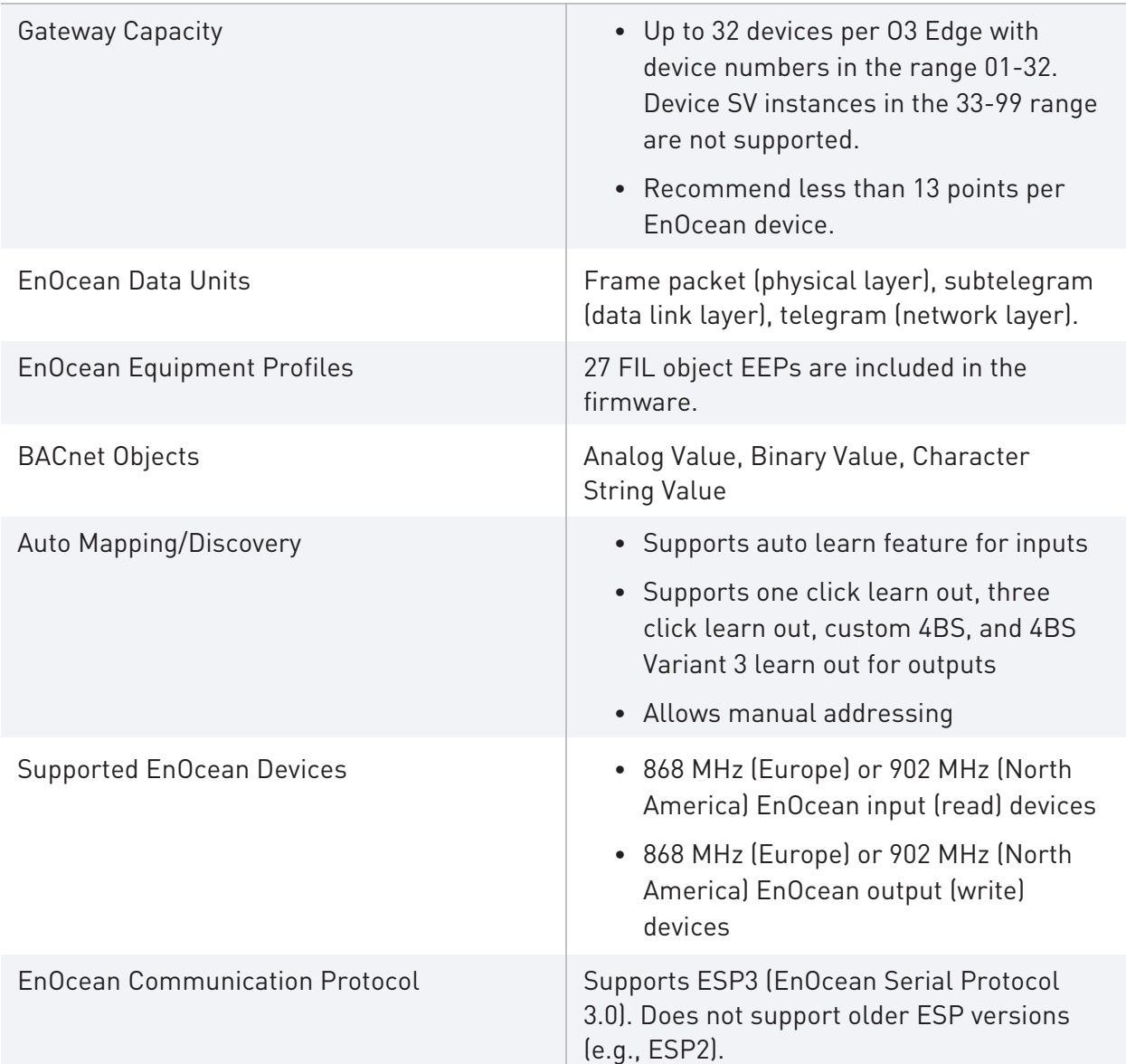

## <span id="page-6-0"></span>**Getting Started**

Before installing EnOcean devices, conduct a site survey to assess optimal placement of sensors and receivers.

To conduct a site survey:

- 1. Obtain a floor plan of the space.
- 2. Mark the locations of fire protection walls, staircases, elevator shafts, restrooms, server rooms, and any other areas of the building that may block radio signals.
- 3. Using a compass, draw a circle around each proposed receiver location (where you plan to install an O3 Edge. The circle represents the effective radio signal range. Each circle should cover approximately 20 m (66 ft) and overlap as little as possible with other circles.

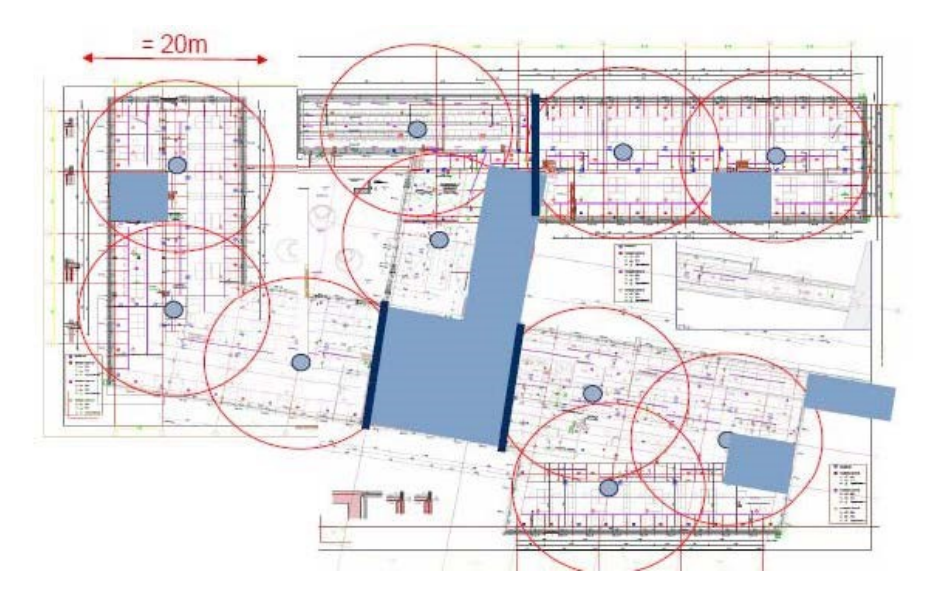

EnOcean sensors should be located within a 10 m (33 ft) radius of the receiver. Ideally, the wireless signal should have an unobstructed line-of-sight path to the receiver. It should not cross any of the marked areas. For more details, see<https://www.enocean.com/en/support>.

As sensors are installed, conduct field tests with a handheld radio signal strength meter at each receiver location and verify that the signal is properly received. In some cases, you may need to move the sensors, change antenna positions, or add repeaters to achieve the desired result. As each receiver location is verified, record the signal strength measurements on the floor plan.

## <span id="page-7-0"></span>**Configuring Input Devices**

This section covers the following topics:

- **[Configuring Input Devices Using an O3 Edge](#page-7-1)**
- [Manually Pairing an EnOcean Device](#page-10-0)
- <span id="page-7-1"></span>• [Resetting Pairing](#page-10-1)

### **Configuring Input Devices Using an O3 Edge**

To configure EnOcean input devices using an O3 Edge:

1. Create SV300000 in the device for the EnOcean network.

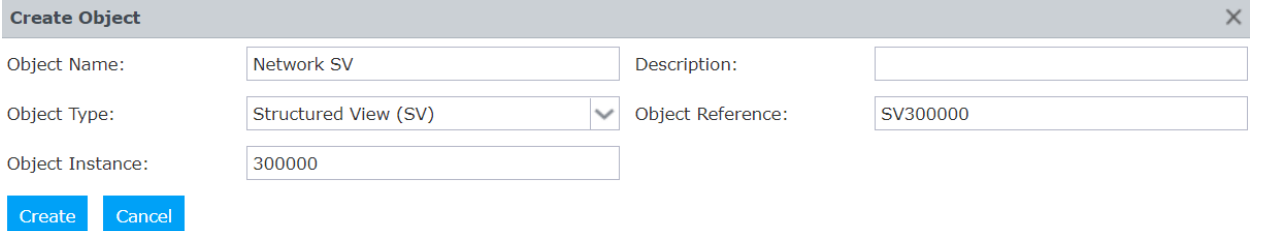

2. Once created, go to the device SV object and select EnOcean in Gateway Mapping, then click Save.

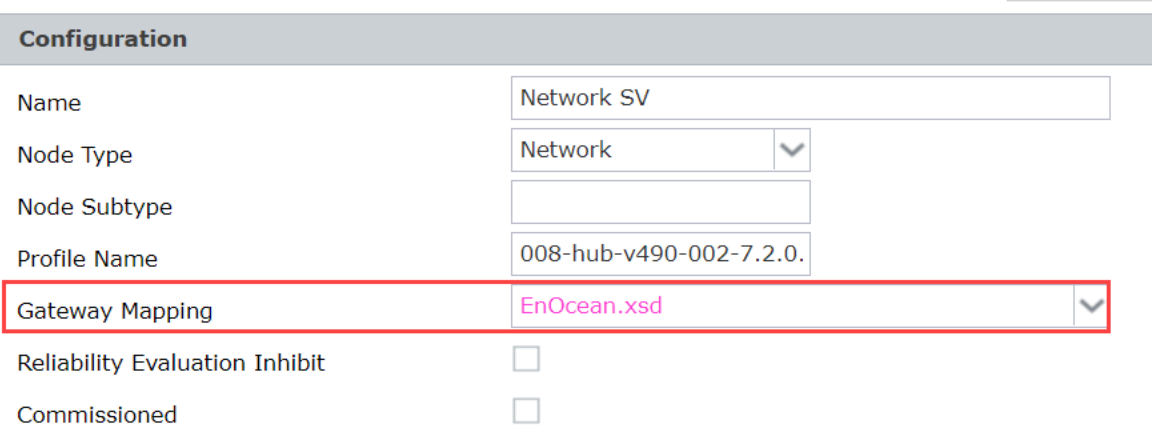

3. Create an SV object for each EnOcean input device (up to 32 per O3 Edge). The object instance follows the format 3DD000, where DD is the number of the EnOcean device in the range 01 to 32. For example, if the number you've assigned to the EnOcean device is 01, create SV301000; if you've assigned 02, create SV302000, and so on.

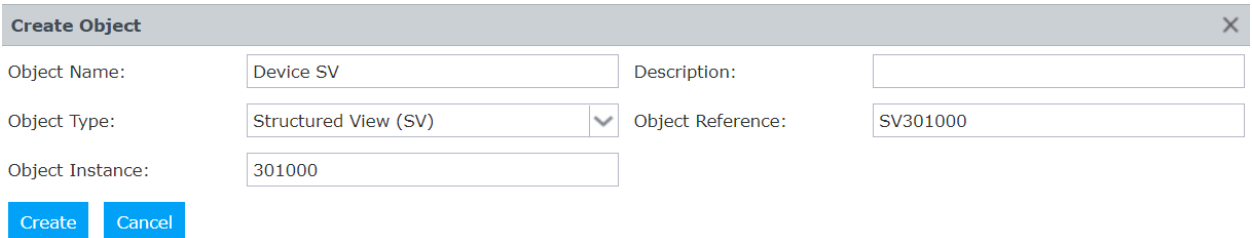

- $\boxed{5}$  For 03 Edge device addresses, e.g., 301000, the first number ('3') is the fixed network address number. This number never changes. The following two numbers ('01') refer to the number, between the ranges 01-32, you arbitrarily assign to the EnOcean device to identify it. The last three digits ('000') refer to the parameters set in the EnOcean device.
- 4. Associate a mapping file with each device SV object.
	- a. Open the device SV object.
	- b. In Gateway Mapping, select the EnOcean Equipment Profile (EEP) or other XML mapping that corresponds to your EnOcean device.

Gateway Mapping

isor\_Range\_0C\_to\_+40C\_and\_0%\_to\_100%.xml \ 05\_4BS\_Telegram\_Temperature\_Sensors\_Tempera A5-02-17\_4BS\_Telegram\_Temperature\_Sensors\_Tempera A5-04-01\_4BS\_Telegram\_Temperature\_and\_Humidity\_Se A5-07-01\_4BS\_Telegram\_Occupancy\_Sensor\_Occupancy A5-08-01\_4BS\_Telegram\_Light\_Temperature\_and\_Occup A5-09-04 4BS Telegram Gas Sensor CO2 Sensor.xml  $A5-10-$ 01\_4BS\_Telegram\_Room\_Operating\_Panel\_Tempe A5-10-03\_4BS\_Telegram\_Room\_Operating\_Panel\_Tempe  $A5-10-$ 04\_4BS\_Telegram\_Room\_Operating\_Panel\_Tempe A5-10-05\_4BS\_Telegram\_Room\_Operating\_Panel\_Tempe  $A5-10-$ 

c. Click Save.

The Subordinates section populates with a list of suggested BACnet object instances and names.

 $\left| \cdot \right|$ 

 $\mathbb{R}^{n \times n}$ 

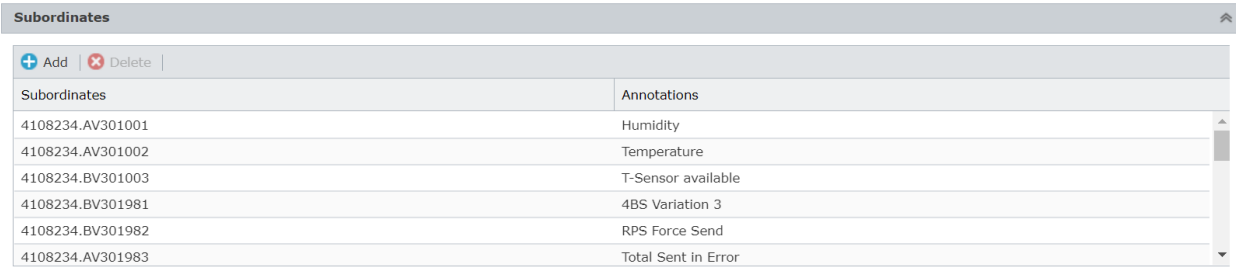

- 5. Create BACnet objects for each EnOcean device.
	- a. Using the instances and names shown in the Subordinates section of the EnOcean device SV object, create the BACnet objects needed for your application. At a minimum, create the Learn Mode BV, Link Status CSV, and Device Address CSV objects.
	- b. Verify that the created objects display as blue hyperlinks in the Subordinates section of the device SV object (clicking the link opens the object page).

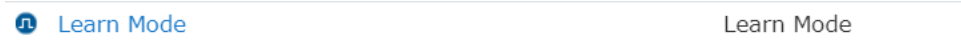

The Learn Mode BV, Link Status CSV, and Device Address CSV objects follow the format 3DD9xx. For example, for the EEP profile F6-02-02, the Learn Mode object is 301998, the Link Status object is 301996, and the Device Address object is 301999.

Refer to the SV dialog to find the correct object instance to use for your profile.

- 6. Pair each EnOcean device to its device SV object.
	- a. Command the Learn Mode BV object to On. The Link Status CSV object changes to "Pairing."
	- b. If the EnOcean device has a Learn button, press the button to start pairing. When pairing is complete, the Device Address CSV object shows the device's ID and the Link Status CSV object changes to "Online." If the EnOcean device does not have a Learn button (for example, a rocker switch), activate the device (press the rocker switch) to allow the embedded gateway to learn the device ID. This should initiate pairing.
	- c. Once the pairing is complete, command the Learn Mode BV object to Off.

 $\left| \frac{1}{\epsilon} \right|$  If a FIL object associated with a Device SV object is changed or edited, a controller reboot is required to clear data from the previous profile.

### <span id="page-10-0"></span>**Manually Pairing an EnOcean Device**

<span id="page-10-1"></span>If you already know the address of the EnOcean device you want to link to, you can simply open the Device Address CSV object and manually enter the hexadecimal address as the object value.

## **Resetting Pairing**

To prevent re-pairing the same device, EnOcean learn packets received when the Device Address CSV has a non-zero value are ignored. If the O3 was previously linked to an EnOcean device in the Device Address CSV, then you must set the Device Address CSV object to 0, then put it back in Auto mode. The device is now ready to pair.

## <span id="page-11-0"></span>**Configuring Output Devices**

This section covers the following topics:

- [Main Steps for Configuring Output Devices](#page-11-1)
- **[Configuring Simple Relays](#page-11-2)**
- [Configuring Load Controllers with Central Command Support](#page-16-0)
- <span id="page-11-1"></span>**• [Configuring Radiator Valve Controllers](#page-19-1)**

### **Main Steps for Configuring Output Devices**

The initial steps for configuring an EnOcean output device are the same as for configuring an EnOcean input device. For detailed instructions regarding steps 1 to 4, refer to the previous section, [Configuring Input Devices.](#page-7-0)

- 1. Create the network and device SV objects.
- 2. Associate a mapping file with each device SV object.
- 3. Create the BACnet objects needed for your application, either manually or using the Database Creation tool.
- 4. Pair each EnOcean device to its device SV object. The EnOcean output device is put into learn mode and a learn out packet is sent from the gateway to the device.

<span id="page-11-2"></span>The remainder of this section will focus on steps 5 and 6.

#### **Configuring Simple Relays**

Simple relays provide basic on/off control and do not offer any feedback.

The mapping file should contain the following objects:

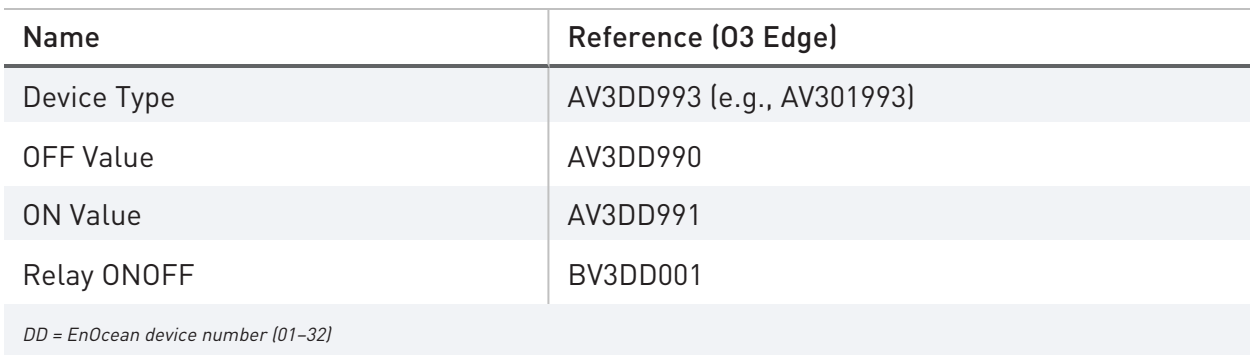

The Device Type AV object is used for output control and defines two categories of devices:  $0 =$ Input and output with feedback, and 1 = Output only. For a simple relay, the Device Type value is set to 1.

Depending on the vendor, required on and off levels may vary. The OFF Value and ON Value AV objects provide a flexible way to configure these values. These objects define the packet data value being sent out to command something on or off.

The following procedure assumes that you have already completed steps 1 to 4 in [Main Steps](#page-11-1)  [for Configuring Output Devices.](#page-11-1)

To configure a simple relay:

- 1. Create the Device Type AV object and leave the value set to 0 to define an input or output with feedback, or set the value to 1 to define an output without feedback.
- 2. Create the OFF Value AV object and set the value. For example, 112(0x70).
- 3. Create the ON Value AV object and set the value. For example, 80(0x50H).
- 4. Create the Relay ONOFF BV object defined in the mapping file.
- 5. Create any other objects needed for your application.
- 6. Ensure that all Learn Out BV objects are Off.
- 7. Put the relay into Learn Mode. For specific instructions, consult the manufacturer's documentation.
- 8. Command the Learn Out BV object you are using (One Click Learn Out or Three Click Learn Out) to On.
- 9. After the relay has paired with the gateway, command the Learn Out BV object to Off.
- <span id="page-12-0"></span>10. Verify that the Relay ONOFF BV object controls the relay state.

#### **RPS Force Send**

Since simple relays do not include a feedback function, there is no indication of the relay's actual state. In some cases, you may want to send the same command again to ensure that the command was received and acted on correctly by the relay output device.

The RPS Force Send BV object (BV3DD982) provides a way to send the current relay output value even if that value has not changed.

 $\boxed{\cdot}$  RPS is an EnOcean term that refers to the repeated switch communication telegram type. EEPs that use RPS telegrams start with F6. For example, F6-02-01.

To use the RPS Force Send feature:

- 1. Verify that the OFF Value AV and ON Value AV objects are set to the required values.
- 2. Command the RPS Force Send BV object to On. This sends the current value of the Relay ONOFF Output BV object.

To use Force Send repeatedly, the Force Send BV object must be toggled ON and OFF at a rate slower than the program scan rate. Here are some sample programs that can help ensure that the ON/OFF signals are sent at the correct intervals.

The following pseudo code shows the idea of a state machine:

```
Variable Run As Integer
 Variable SetpointOffset As Real
 <other parts of the GCL, which sets "Run" and "SetpointOffset">
 If (Run =0) Then
  If ( State > 1 ) Then
       BV = 0State = \theta End If
 Else
  DoEvery ( SetpointOffset )
  State = State + 1 If (State = 1) Then
       BV = 1 Else
       BV = 0State = \theta End If
  End Do
 End If
 <the rest of the GCL+ program>
```
In the preceding code, "Run" is a GCL+ integer variable that indicates that RPS Force Send should be set periodically when it is non-zero. "SetpointOffset" is a GCL+ variable that indicates the value of the desired RPS Force Send interval. "State" represents the AV object that retains its value between scans. "BV" represents the RPS Force Send BV object.

You will need to create the following additional objects:

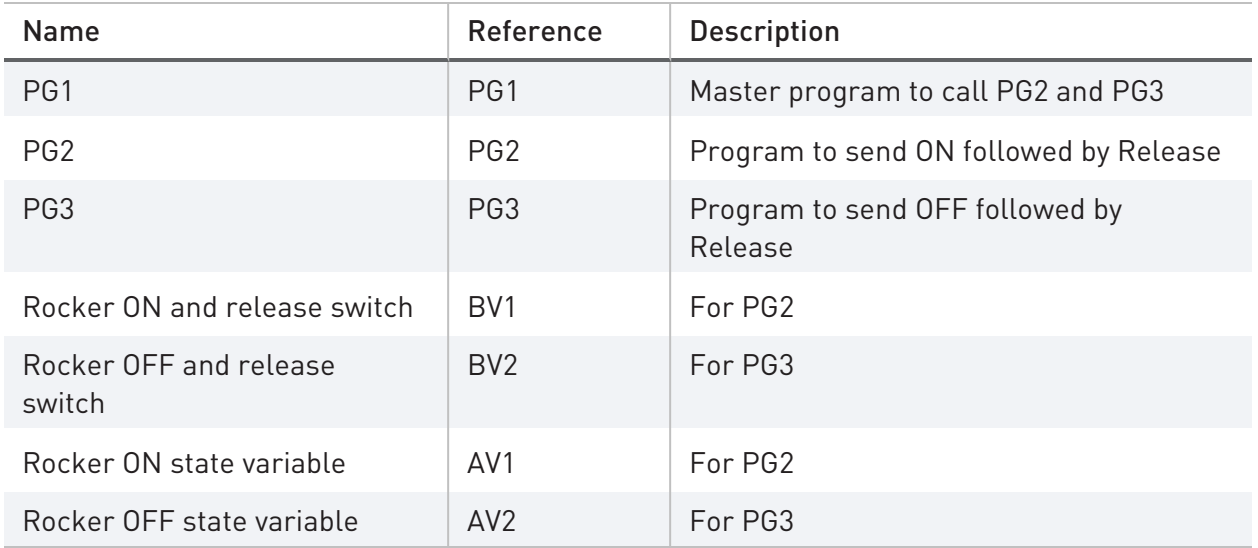

PG1 Code: Calls the Two Programs

Call PG2

Call PG3

PG2 Example Code: Sends the ON Followed by a Release Packet

```
Variable ON_VALUE As Integer
 Variable RELEASE_VALUE As Integer
 ON_VALUE = 80
 RELEASE_VALUE = 0
If ('Rocker ON and release switch' = \theta) Then
       If ('Rocker ON state variable' > 7) Then
               'RPS Force Send' = Off
               'Rocker ON state variable' = 0End If
 Else
       DoEvery 0.1S
               'Rocker ON state variable' = 'Rocker ON state variable' + 1
       If ('Rocker ON state variable' = 1) Then
               'ON Value' = ON_VALUE
```

```
'RPS Force Send' = Off
       ElseIf ('Rocker ON state variable' = 2) Then
 // send the ON packet here
       If ('RPS Send .Manual_Override' = Off) Then
               'RPS Send .Manual_Override' = On
       Else
               'RPS Force Send' = On
       End If
       ElseIf ('Rocker ON state variable' = 3) Then
       'RPS Force Send' = Off
       ElseIf ('Rocker ON state variable' = 4) Then
       'ON Value' = RELEASE_VALUE
       ElseIf ('Rocker ON state variable' = 5) Then
 // send the release packet here
       'RPS Force Send' = On
       ElseIf ('Rocker ON state variable' = 6) Then
               'RPS Force Send' = Off
       Else
               'ON Value' = ON VALUE
               'Rocker ON state variable' = \theta'Rocker ON and release switch.Manual_Override' = 0
       End If
       End Do
 End If
```
PG3 Example Code: Sends the OFF Followed by a Release Packet

```
Variable OFF_VALUE As Integer
 Variable RELEASE_VALUE As Integer
 OFF_VALUE = 112
 RELEASE_VALUE = 0
 If ('Rocker OFF and release switch' = 0) Then
       If ('Rocker OFF state variable' > 7) Then
               'RPS Force Send' = Off
```

```
'Rocker OFF state variable' = 0
       End If
 Else
       DoEvery 0.1S
               'Rocker OFF state variable' = 'Rocker OFF state variable' + 1
       If ('Rocker OFF state variable' = 1) Then
               'OFF Value' = OFF_VALUE
               'RPS Force Send' = Off 
       ElseIf ('Rocker OFF state variable' = 2) Then
 // send the ON packet here
       If ('RPS Send .Manual_Override' = On) Then
               'RPS Send .Manual_Override' = Off
       Else
               'RPS Force Send' = On
       End If
 ElseIf ('Rocker OFF state variable' = 3) Then
               'RPS Force Send' = Off
 ElseIf ('Rocker OFF state variable' = 4) Then
               'OFF Value' = RELEASE_VALUE
 ElseIf ('Rocker OFF state variable' = 5) Then
 // send the release packet here
       'RPS Force Send' = On
 ElseIf ('Rocker OFF state variable' = 6) Then
       'RPS Force Send' = Off
 Else
       'OFF Value' = OFF_VALUE
       'Rocker OFF state variable' = 0'Rocker OFF and release switch.Manual Override' = \thetaEnd If
       End Do
 End If
```
#### <span id="page-16-0"></span>**Configuring Load Controllers with Central Command Support**

Load controllers are typically used in lighting and HVAC circuit applications and usually include a feedback signal.

Many EnOcean output devices offer central command support [\(A5-38-08](http://tools.enocean-alliance.org/EEPViewer/#2)). This feature is typically used in combination with another profile. For example, the gateway can use the A5-3808 lighting dimming profile and the A5-11-01 lighting controller status feedback profile together to control the output device.

Download A5-38-08+A5-11-01 from<https://support.deltacontrols.com/Products/EnOceanEEPs>

Currently, the O3 Edge only supports the switching (0x01) and dimming (0x02) command bytes for A5-38-08.

Be extra careful when setting up the packet data. The gateway has the following behaviors for out-of-range or unexpected data values:

- The command byte can be set to an out-of-range value.
- Other values can be set out of range. For example, the Dimming Value AV object for Command 0x02 has a range of 0 to 255 but can be set to a value greater than 255. If you set to a value greater than 255, the gateway will overflow. Since the device has no way to know that it has overflowed, it will use the overflow value as its data.
- Negative values that are out of range are set to 0 by the gateway. A zero in the packet data indicates an error.

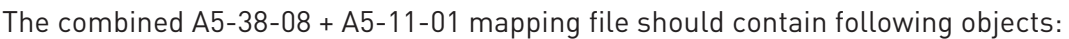

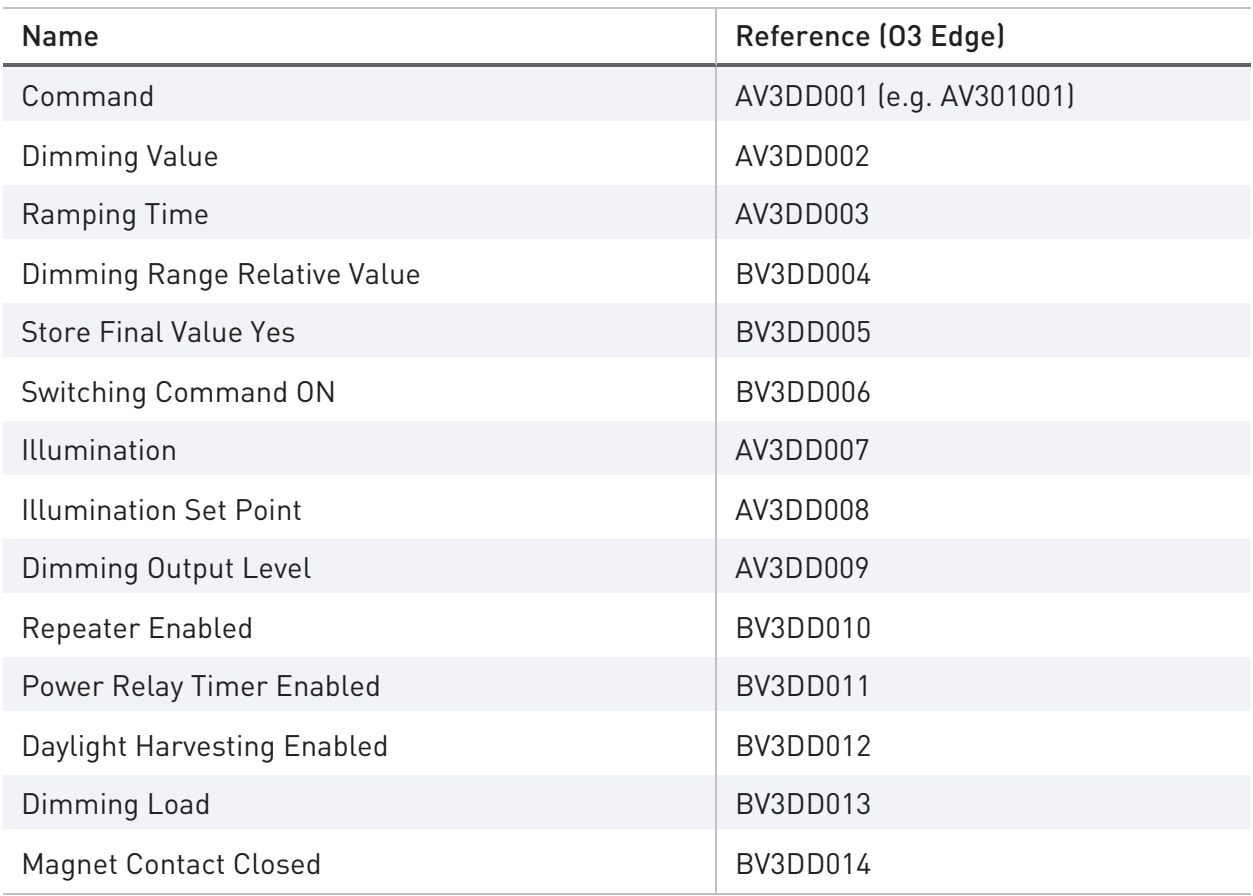

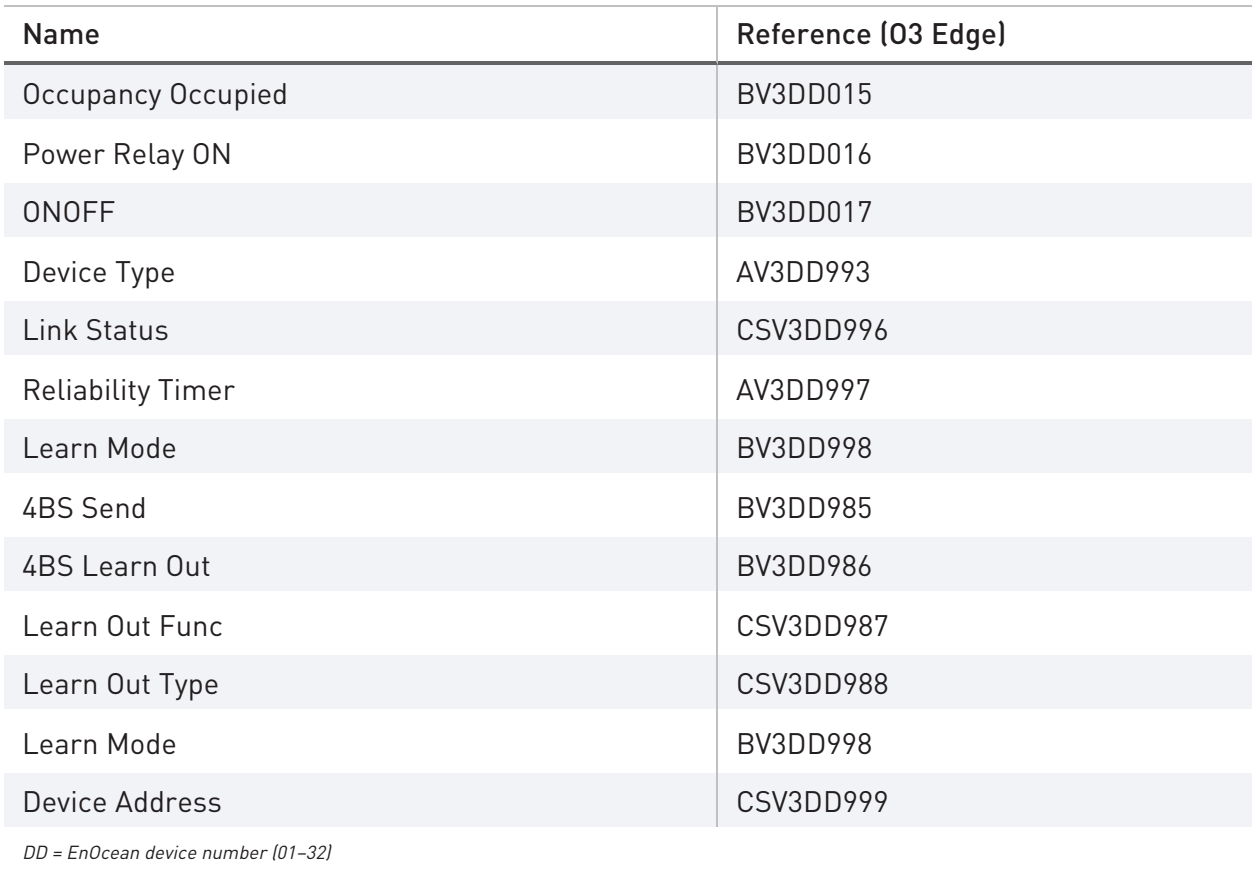

The following procedure assumes that you have already completed steps 1 to 4 in Main Steps for Configuring Output Devices and that you've uploaded an XML mapping file that contains the combined profile A5-38-08+A5-11-01.

To configure a load controller with central command support:

- 1. Create the mapping and configuration objects needed for your application.
- 2. Set the Device Type AV object value to 2 to define an output with feedback.
- 3. Ensure that all Learn Out BV objects are Off.
- 4. Set the value of the Learn Out Func CSV object to 38.
- 5. Set the value of the Learn Out Type CSV object to 08.
- 6. Put the load controller into learn mode. For specific instructions, consult the manufacturer's documentation.
- 7. Command the 4BS Learn Out BV object to On.
- 8. After the load controller has paired with the gateway, command the 4BS Learn Out BV object to Off.
- 9. Set the Command AV object to a value allowed by the profile. For example, to control dimming, set the value to 2.

10. Command the 4BS Send BV object to On to send a control packet. Confirm that the load controller responds correctly when you send a command.

#### <span id="page-19-0"></span>**Setting Up Feedback**

If the output device supports feedback, you can set up feedback to show the response to an output command.

To set up feedback:

- 1. Command the Learn Mode BV object to On. The Link Status CSV object changes to "Pairing."
- 2. On the EnOcean output device, generate a learn packet from the device using the method specified by the manufacturer. When pairing is complete, the Device Address CSV object shows the device's ID and the Link Status CSV object changes to "Online."
- 3. Once pairing is complete, command the Learn Mode BV object to Off.
- <span id="page-19-1"></span>4. Confirm that the feedback value matches the actual output value or state.

### **Configuring Radiator Valve Controllers**

A radiator valve controller is an actuator for a heating radiator application that uses the A5 20 04 EEP profile (FIL1227).

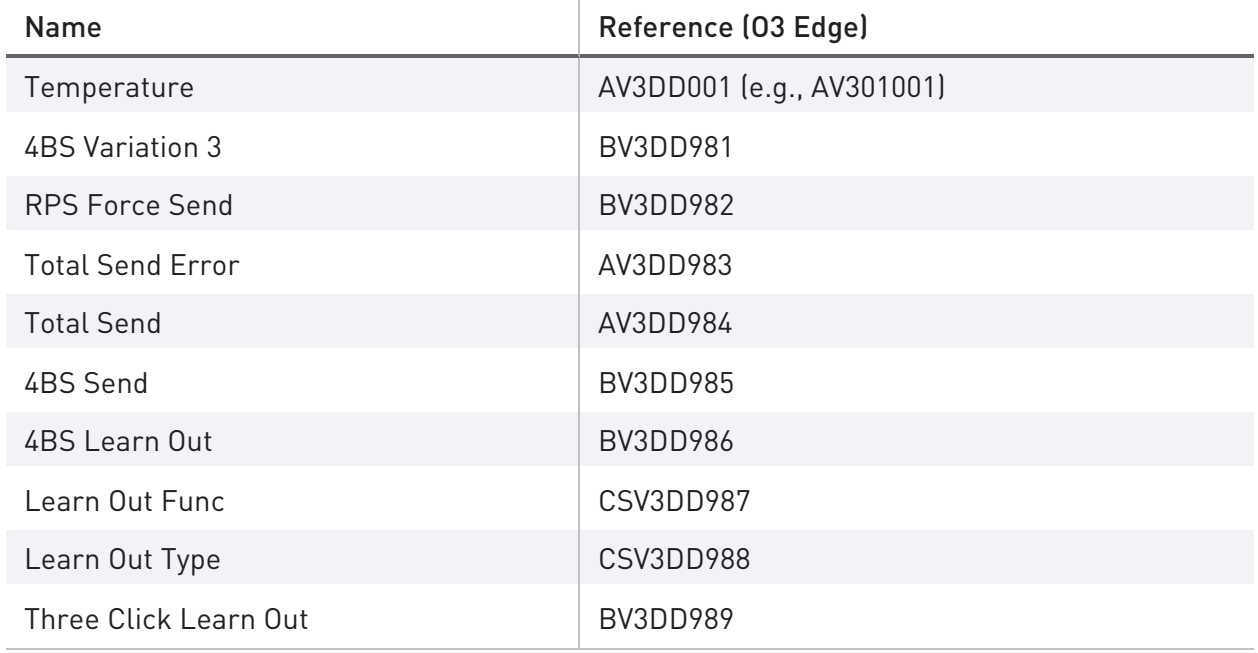

The mapping file should contain the following objects:

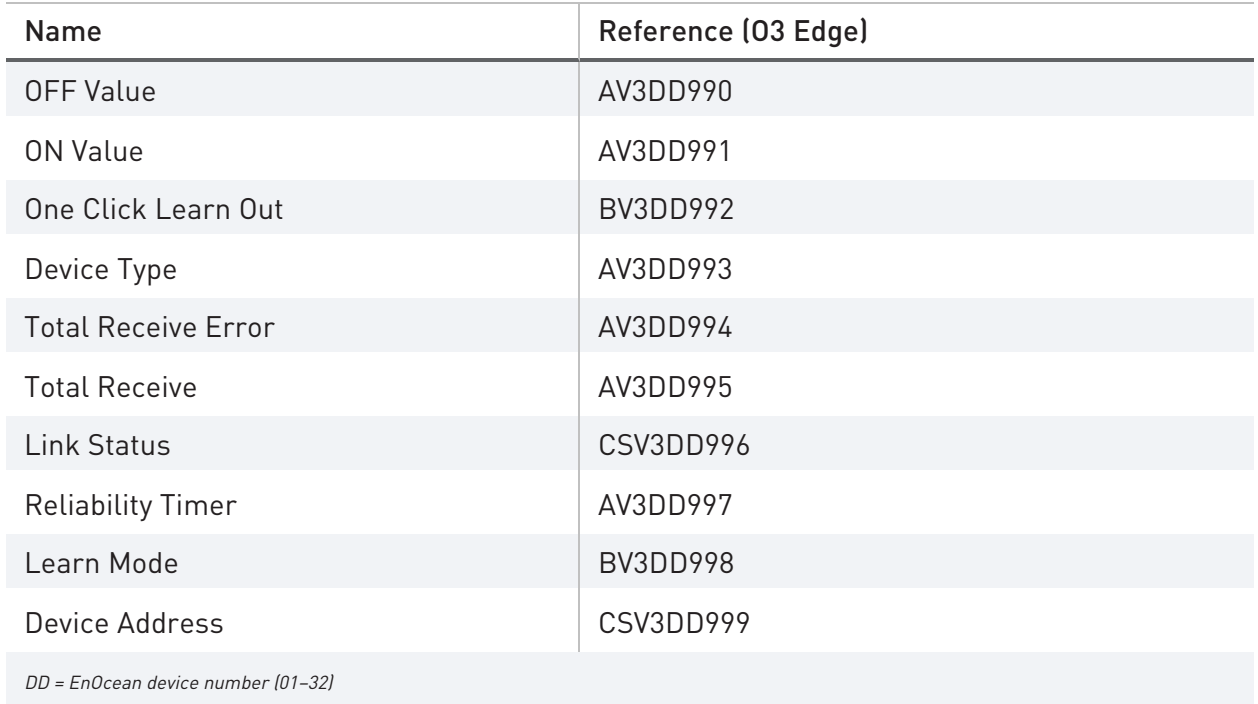

The following procedure assumes that you have already completed steps 1 to 4 in [Main Steps](#page-11-1)  [for Configuring Output Devices](#page-11-1) and that you've associated the A5-20-04 profile with the device SV object.

To configure a radiator valve controller:

- 1. Create the mapping and configuration objects needed for your application.
- 2. Command the 4BS Variation 3 BV object to On.
- 3. Ensure that all Learn Out BV objects are Off.
- 4. Set the value of the Learn Out Func CSV object to 20.
- 5. Set the value of the Learn Out Type CSV object to 04.
- 6. Command the Learn Mode BV object to On.
- 7. Put the radiator valve controller into learn mode. For specific instructions, consult the manufacturer's documentation.
- 8. Command the 4BS Learn Out BV object to On. The Device Address CSV object should show the device's ID.
- 9. Command the 4BS Learn Out BV object and the Learn Mode BV object to Off.
- 10. Confirm that the radiator valve controller responds correctly when you send a command.

To control a radiator valve controller:

- 1. Ensure that the Learn Mode BV object is Off.
- 2. Set the control parameters based on the A5-20-04 profile.
- 3. Set a value for an object such as the valve position.

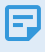

The wake-up cycle is typically at least 10 minutes for a radiator valve application, so you can expect a significant delay before a new valve position is received and acted on.

## <span id="page-22-0"></span>**Monitoring Network Communication**

This section covers the following topics:

- [Understanding the Link Status](#page-22-1)
- [Understanding the Reliability Timer](#page-22-2)
- <span id="page-22-1"></span>**• [Monitoring Communication Statistics](#page-23-0)**

### **Understanding the Link Status**

Link Status has four status values that indicate the current stages of the EnOcean device in the linking process:

- Unpaired: The status of Unpaired indicates that the device has not set up a link with an EnOcean device. For manual pairing, the status changes from Unpaired to Online when the first packet is received.
- Pairing: Indicates that learning is enabled. When learn mode is enabled, the link process gets the new device address, and sets up the link.
- Online: Indicates a successful learn operation with a valid address.
- Offline: The address CSV holds a valid address, but the reliability timer is expired. An Offline status indicates that a device was learned but no new packet came in during the defined reliability timer period.

The Link Status requires up to one minute to reflect a new status.

When the Learn Mode BV object is commanded to On, the Link Status object changes to Pairing. When the first packet is received, the Link Status changes to Online. When the pairing process is complete, the Device Address CSV shows a hexadecimal value.

### <span id="page-22-2"></span>**Understanding the Reliability Timer**

The Reliability Timer confirms that the device is active and communicating.

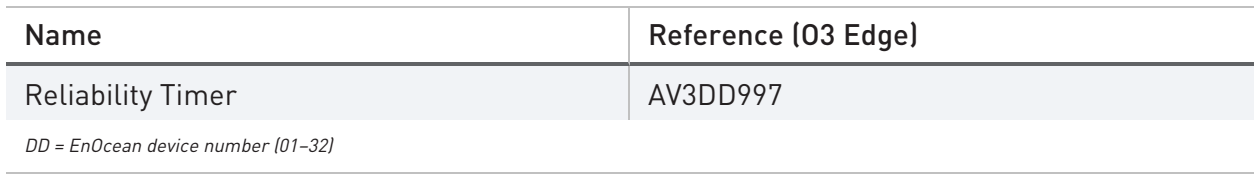

The Reliability Timer object displays a value in seconds (although the unit displays as %). When a new packet is received, the timer resets and begins another count down cycle. If a new packet is not received from the paired EnOcean device before the timer expires, the Link Status CSV

<span id="page-23-0"></span>object changes to Offline. To disable the Reliability Timer for a device, manually set the Reliability Timer object value to 0.

### **Monitoring Communication Statistics**

Incoming and outgoing communications statistics provide a way to verify that EnOcean data is being transferred without an excessive number of errors.

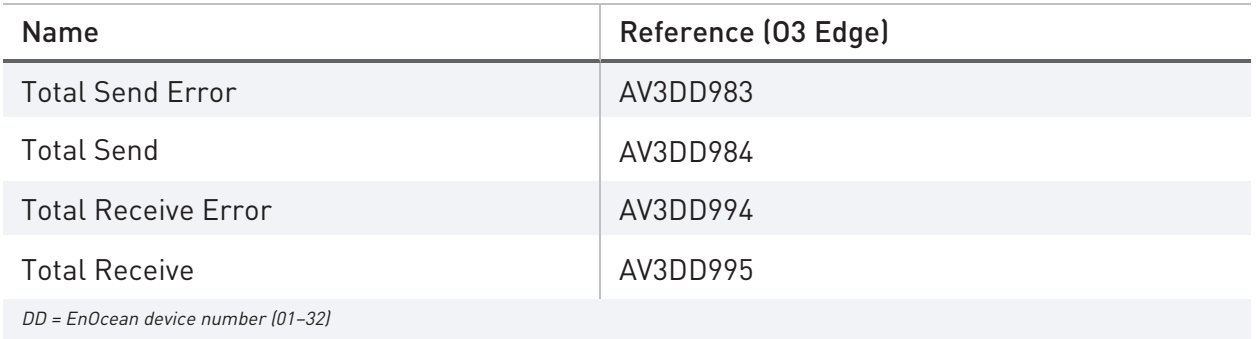

The ratio of error packets to total packets received should be less than 5 percent.

The Total Receive object holds the count for total packets received with no errors. The Total Receive Error object holds the count for total packets received with errors.

The Total Send object holds the count for total packets sent with no errors. This number is reported by the EnOcean transceiver and does not necessarily mean that the packets were received at their destination. The Total Send Error object holds the count for total packets sent with errors. The Total Send count does not include packets that cause the Total Send Error count to be incremented.

You can create an AV object (AV3DD059) to monitor the total number of packets received by a particular EnOcean-capable O3 Edge. However, this will also count packets received with errors, so it is not a good indicator of the total number of successful packets.

## <span id="page-24-0"></span>**Working With Range and Scale Values**

This section covers the following topics:

- **.** [Understanding Range and Scale Values](#page-24-1)
- <span id="page-24-1"></span>• [Using a BV Object to Show Off/On States](#page-25-0)

#### **Understanding Range and Scale Values**

EnOcean device values are scaled according to the minRange, maxRange, minScale, and maxScale configurations specified in the XML mapping file.

For example, here is the XML for FIL1204:

```
<?xml version="1.0" encoding="utf-8"?>
 <si:mapping
xmlns:si="http://schema.deltacontrols.com/schemas/entelibus/SpecialIn
terface1.0"
xmlns:eno="http://schema.deltacontrols.com/schemas/entelibus/enOceanM
apping"
 type="enocean">
       <si:variable>
               <si:name>Supply voltage (OPTIONAL)</si:name>
               <si:type>AV</si:type>
               <si:advalue>
                       <eno:analogValue>
                                <eno:ioNumber>1</eno:ioNumber> 
                                <eno:offset>0</eno:offset>
                                <eno:size>8</eno:size>
                                <eno:minRange>0</eno:minRange>
                                <eno:maxRange>250</eno:maxRange> 
                                <eno:minScale>0</eno:minScale>
                                <eno:maxScale>5.0</eno:maxScale>
                                <eno:value>0</eno:value>
```

```
</eno:analogValue>
        </si:advalue>
</si:variable>
```
In the above code, the raw value range of 0–250 corresponds to engineering values of 0–5 VDC. The minRange may sometimes be greater than the maxRange, as in the following example:

```
<eno:minRange>255</eno:minRange>
 <eno:maxRange>0</eno:maxRange>
 <eno:minScale>-40</eno:minScale>
 <eno:maxScale>0</eno:maxScale>
```
In the above code, the raw value 255 corresponds to -40°C (-40°F) and the raw value 0 corresponds to 0°C (32°F).

You can edit the minRange, maxRange, minScale, and maxScale values in the Translation table in the FIL object. See [Working with Mapping Files.](#page-27-0)

The following example shows two mapping rows: the first shows a  $0^{\circ}$ C to  $40^{\circ}$ C (32 $^{\circ}$ F to 104 $^{\circ}$ F) temperature range and the second shows a -40°C to 0°C (-40°F to 32°C) temperature range.

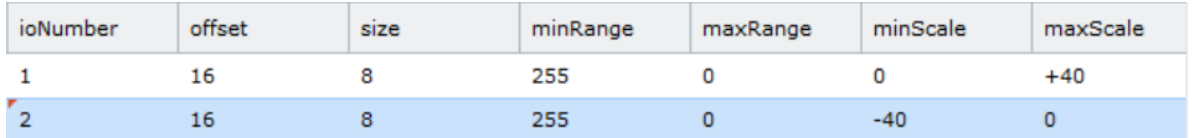

 $\heartsuit$  For an AV mapping, the gateway does not support minScale and maxScale both having a range value of 0. If you do not want scales for an AV, match the scale values to the range values.

### <span id="page-25-0"></span>**Using a BV Object to Show Off/On States**

You can use a BV object to show the simple Off and On states of a device.

The EEP profile uses a scale and range match to determine the current state of the device. For example, in the [A5-07-01](http://tools.enocean-alliance.org/EEPViewer/#2) (FIL1204) profile for motion/occupancy sensors, a raw PIR value in the range 0 to 127 corresponds to OFF (unoccupied), while a raw PIR value in the range 128 to 255 corresponds to ON (occupied).

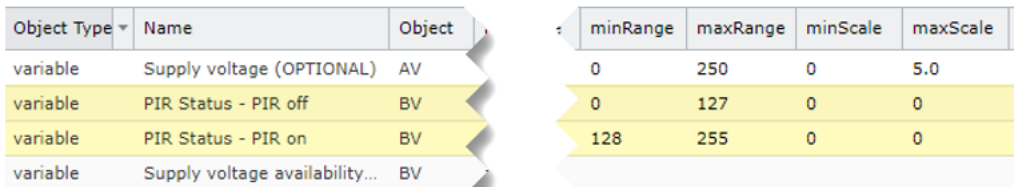

You could create the following objects to represent the device's PIR value:

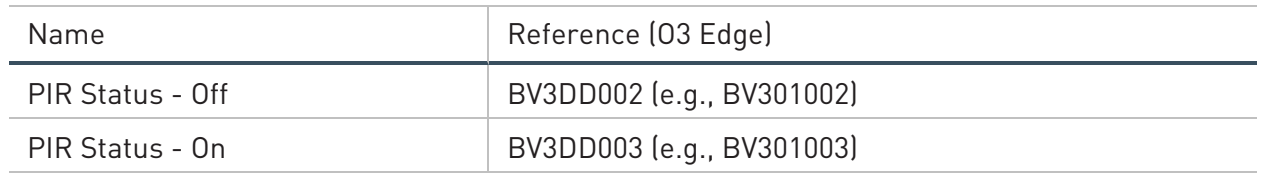

value

 $\overline{\mathbf{0}}$ 127 255

A value greater than 128 would indicate that the room is occupied, while a value less than or equal to 128 would indicate that the room is unoccupied.

# <span id="page-27-0"></span>**Working With Mapping Files**

This section covers the following topics:

- [Modifying a Default Mapping File](#page-27-1)
- [Creating a Custom XML Mapping File](#page-29-1)
- **[Saving Mapping Data](#page-30-0)**

The EEP profiles included in the default database (FIL1201–1227) should be used whenever possible. Additional tested profiles may be available on [support.deltacontrols.com](http://support.deltacontrols.com/). You can also contact Delta's Professional Development Services group to have a custom mapping file made.

### <span id="page-27-1"></span>**Modifying a Default Mapping File**

Occasionally, you may want to modify one of the default EEP mapping files. For example, you may want to adjust the range and scale values.

To modify a default mapping file:

- 1. Open the FIL object you want to modify (e.g., FIL1215) and click Download File. The XML file (A5-10-10 4BS Telegram Room Operating Panel Temperature and Humidity Sensor\_Set\_Point\_and\_Occupancy\_Control.xml) is saved to the Downloads folder.
- 2. Create a new FIL object (e.g., FIL115).
- 3. Open the new FIL object (e.g., FIL115) and click Upload File. Upload the XML file you downloaded in step 1.
- 4. Modify the mapping values in the Translation table as needed.
- To edit a value, double-click the value you want to edit, enter the new value, then click Save.
- To add a new mapping row, click Add, double-click each cell and enter the desired value, then click Save.
- To copy a mapping row, select the row, then click Copy. The row is added to the end of table.
- To delete a mapping row, select the row, then click Delete.

If no values appear in the Translation table, the uploaded XML file may contain invalid syntax or unsupported options.

 $\heartsuit$  If a FIL object associated with a Device SV object is changed or edited, a controller reboot is required to clear data from the previous profile.

#### <span id="page-28-0"></span>**Translation Table Details**

The following table describes each column in the Translation table and notes which values are not supported.

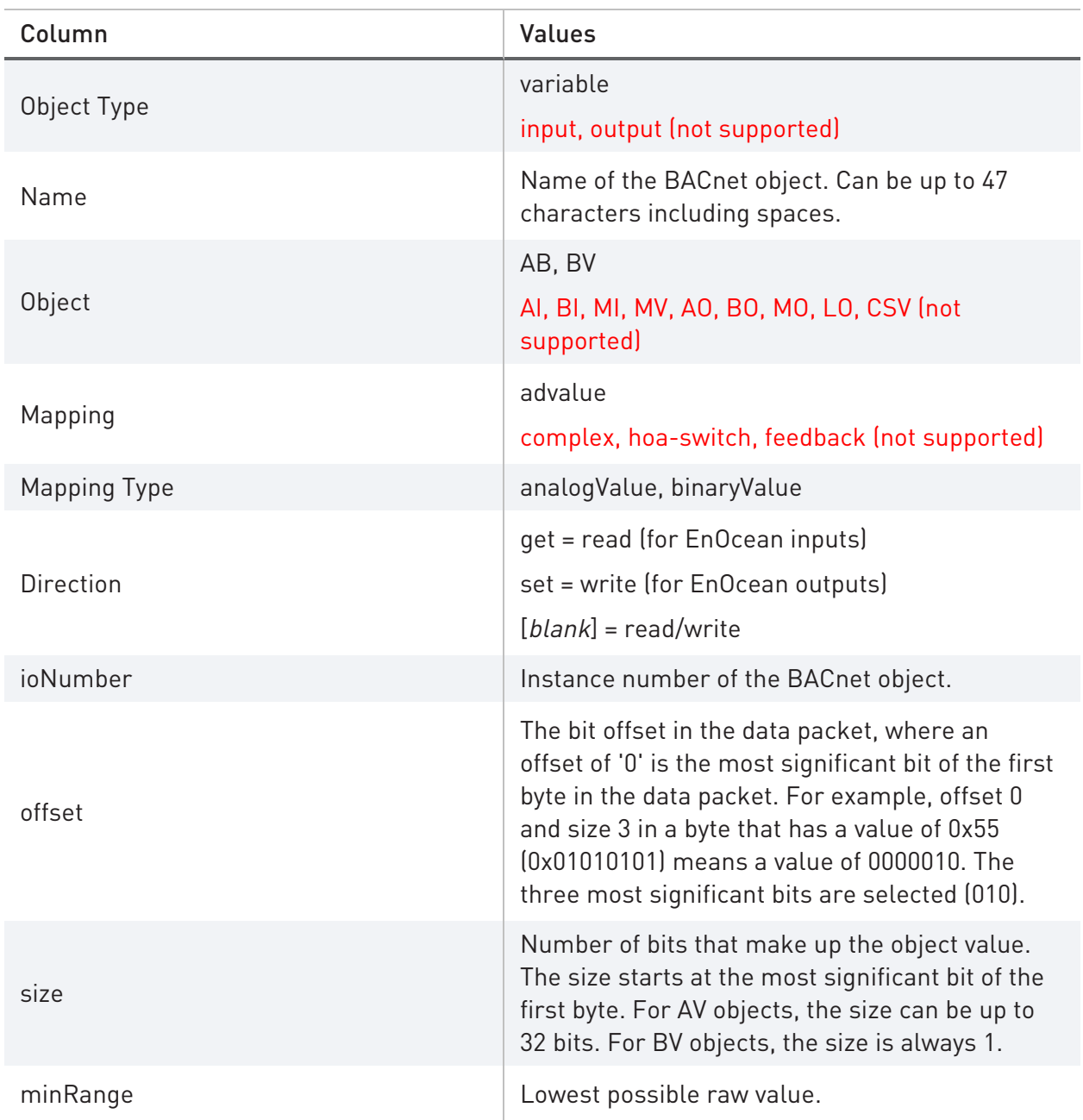

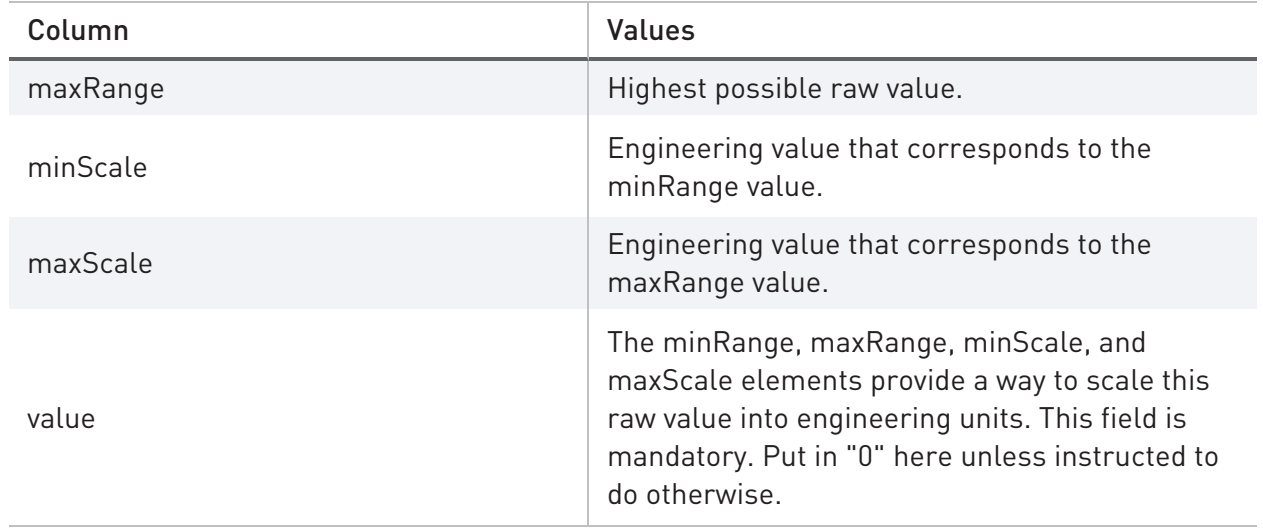

#### <span id="page-29-0"></span>**Differences Between Current and Previous FIL Object Mappings**

The History pane in enteliWEB provides a convenient way to see changes made to a FIL object.

To see the differences between the current and previous version of a FIL object, in the History pane at the right of the enteliWEB page, click the details link.

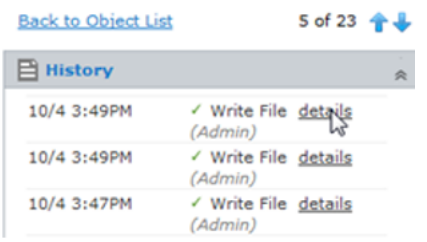

A window opens showing the differences between the current and previous version of the file. Scroll down to see recent changes.

#### <span id="page-29-1"></span>**Creating a Custom XML Mapping File**

While it is recommended to use the predefined EEP mapping files included in the default database (FIL1201–1227), you can also create your own XML mapping files that follow the syntax rules defined in the Special Interface and EnOcean XML schema files (FIL1001 and FIL1012). You will need an XML editor for this, such as [Microsoft Visual Studio](https://visualstudio.microsoft.com/).

To create a mapping file using an XML editor:

- 1. Download SpecialInterface.xsd (FIL1001) and EnOcean.xsd (FIL1012) to your PC.
- 2. Open your XML editor and create a new XML document.
- 3. Open the XML document and add the following lines to set up the XML document file to refer to the two schema files:

```
<?xml version="1.0" encoding="utf-8"?>
 <si:mapping
xmlns:si="http://schema.deltacontrols.com/schemas/entelibus/SpecialIn
terface1.0"
xmlns:eno="http://schema.deltacontrols.com/schemas/entelibus/enOceanM
apping"
 type="enocean">
 </si:mapping>
```
- 4. If necessary, assign the schema files to the XML document using the XML editor. For example, Visual Studio allows you to assign schema files that help it validate the XML document.
- 5. Add mappings to the XML document (e.g., ioNumber, offset, size, minRange, etc.). The value number and ioNumber (object instance) are mandatory.
- 6. Save the XML document to the same folder as the schema files.

 $\left( \cdot \right)$  Instances (ioNumber) must follow sequentially for the mapping translation to work. If non-sequential instance numbers are used, the FIL interface will accept them but the mappings will not work correctly.

#### <span id="page-30-0"></span>**Saving Mapping Data**

If you do an enteliWEB database save, the .zdd file does not include SV objects or XML mapping content. To save mapping data, you must use the Download File button on the FIL page.

# <span id="page-31-0"></span>**Appendix A: Troubleshooting**

This section covers the following topics:

- [Troubleshooting an O3 Edge](#page-31-0)
- <span id="page-31-1"></span>**• [Troubleshooting Enocean Objects](#page-31-2)**

### **Troubleshooting an O3 Edge**

#### The O3 Edge is not communicating

• Check that the O3 Edge (the model name must end in "E8" or "E9") is communicating over the correct frequency (868 MHz for O3-EDGE-02-E8 models, 902 MHz for O3-EDGE-02-E9 models).

#### Communications are unreliable

- Check the overall send and receive packet counts. If necessary, create the Total Receive, Total Receive Error, Total Send, and Total Send Error objects.
- Use a packet sniffer such as DolphinView to detect devices broadcasting excess packets.
- <sup>l</sup> Check for changes in the physical environment. For example, a new concrete or metal wall can affect communications adversely. Be aware of potential noise sources such as lighting ballasts or electrical equipment that can interfere with EnOcean signal strength.
- Modify the environment to improve communications. If this is not possible, consider moving the O3 Edge or installing a repeater.

## <span id="page-31-2"></span>**Troubleshooting EnOcean Objects**

EnOcean object values are not updating

- Check that the network SV and device SV objects have been created with the correct instance numbers.
- Check that the device SV object is using the correct XML mapping file.
- Check that the EnOcean objects (AVs, BVs, CSVs) have been created with the correct instances. An active hyperlink appears in the device SV Subordinates column when the object is created correctly.

The Device Address CSV object is not learning a new address

• Manually set the Device Address CSV object value to 0 to clear any previous addresses.

#### EnOcean object values are lost when a controller is shut down

• When an 03 Edge is shut down for a short time, events from COV-only input sensors (like window or door contacts) that were triggered during the shutdown period may be lost. These device types are unable to resynchronize after power up. The only way to resynchronize is to trigger a packet from the input sensor.

# <span id="page-33-0"></span>**Appendix B: FIL EEP Profiles**

Firmware version 2.1 includes 27 predefined FIL object EEP profiles.

Many EnOcean devices use EEP profiles that are not included in the predefined FIL objects. These untested devices may or may not work with the gateway. Additional tested profiles may be available on [support.deltacontrols.com/Products/EnOceanEEPs](http://support.deltacontrols.com/Products/EnOceanEEPs).

The following table contains a list of the FIL EEP profiles that are included with EnOcean compatible devices.

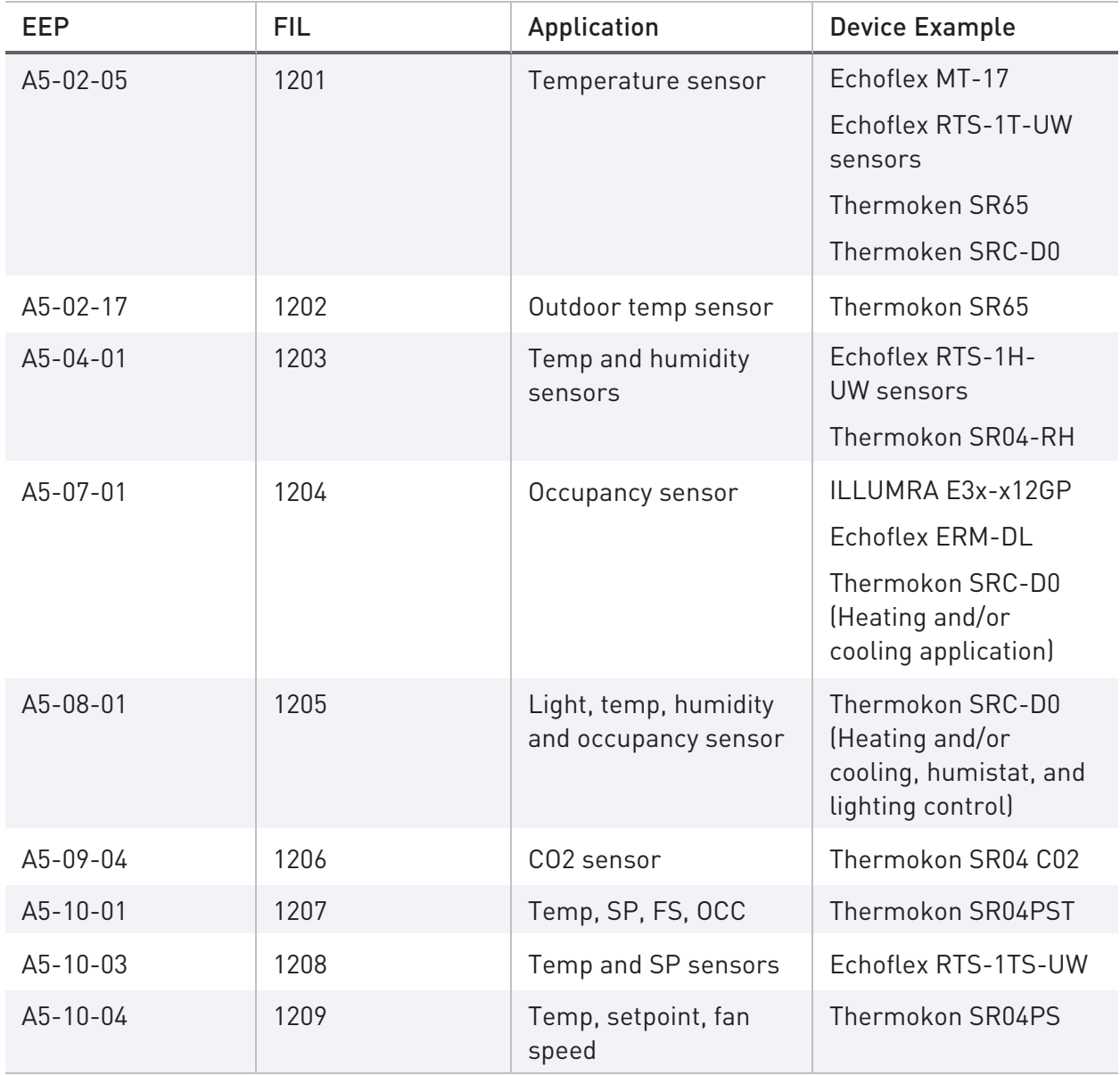

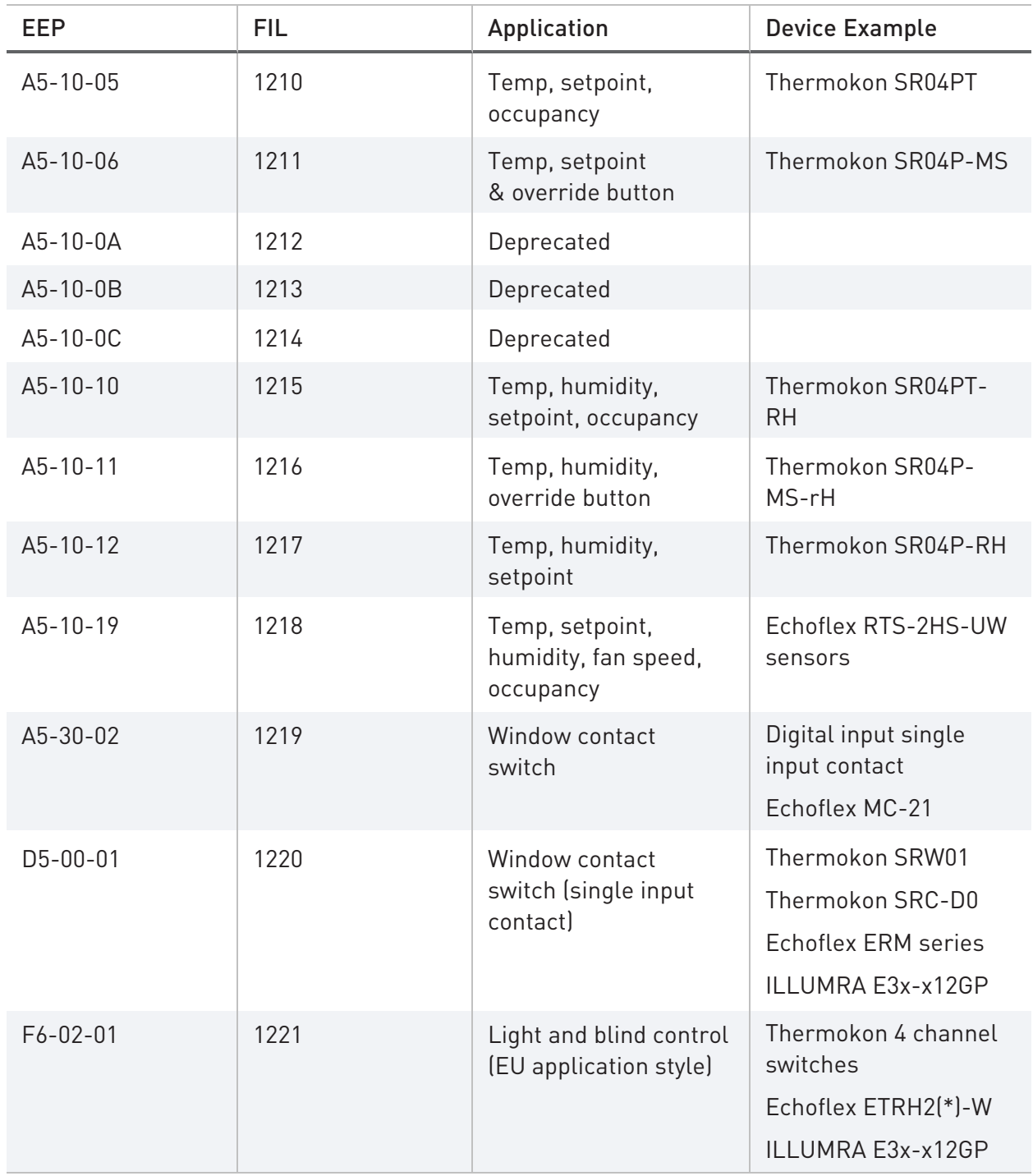

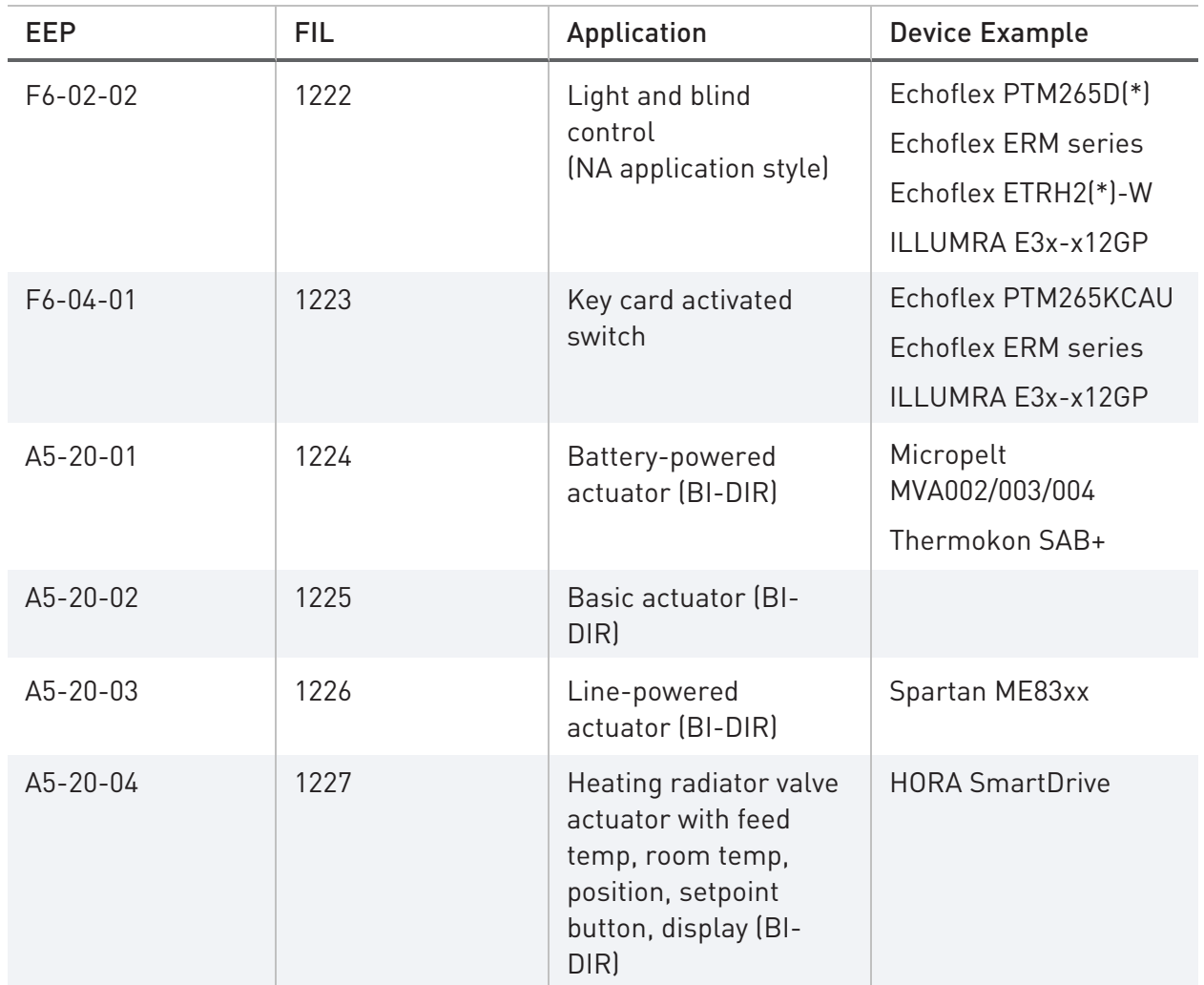

## <span id="page-36-0"></span>**Revision History**

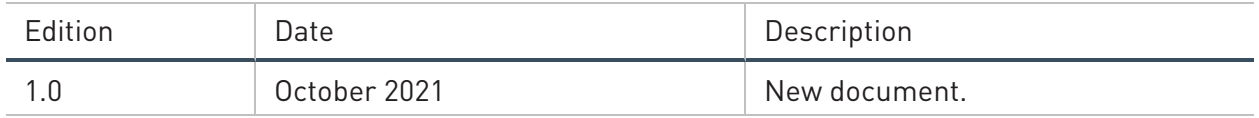